# **NCH Software Debut Video-opnamesoftware**

Deze gebruikershandleiding is gemaakt voor gebruik met

Debut Video-opnamesoftware versie 10.xx

©NCH Software

# **Technische ondersteuning**

Hebt u problemen met behulp van Debut Video-opnamesoftware Lees de toepasselijke onderwerp voordat u ondersteuning aanvraagt. Als uw probleem wordt niet behandeld in deze gebruikershandleiding Bekijk de actuele Debut Video-opnamesoftware Online technische ondersteuning via www.nchsoftware.com/capture/nl/support.html.

Als dat uw probleem niet is opgelost, kunt u contact met ons met behulp van de technische ondersteuning contactpersonen op die pagina.

# **Software suggesties**

Hebt u suggesties voor verbeteringen aan Debut Video-opnamesoftware, of suggesties voor andere gerelateerde software die u mogelijk nodig hebt, post het op onze suggesties pagina op www.nch.com.au. Veel van onze softwareprojecten hebben plaatsgevonden na suggesties van gebruikers zoals u. Als we uw suggestie volgen, krijg je een gratis upgrade.

# **Debut Video-opnamesoftware**

# **Inhoud**

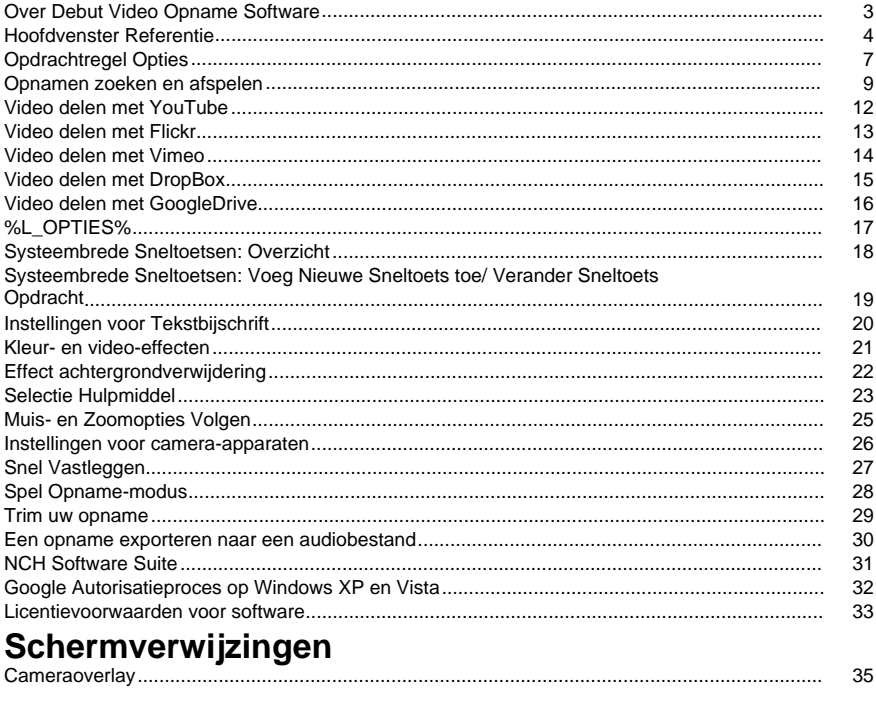

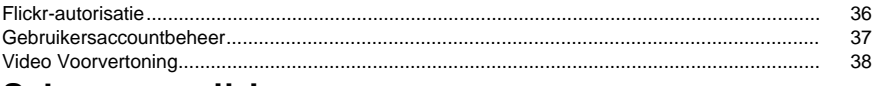

# Scherm verwijzingen

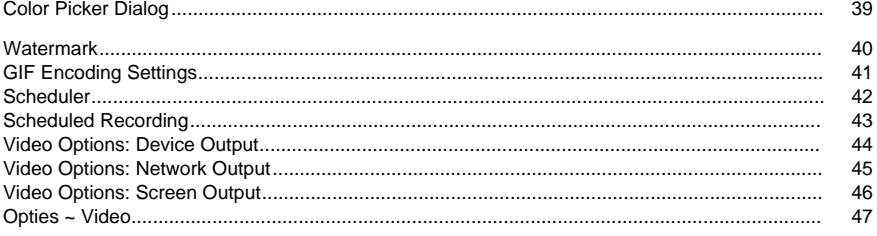

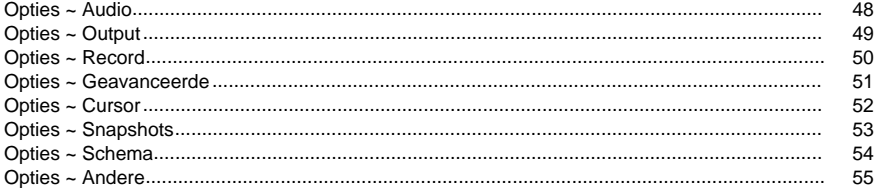

# **Andere links**

VideozelfstudieAanbevolen hardwarelijstSneltoetsen http://www.nch.com.au/kb/nl/10224.html

Video-uitvoerindeling bewerken http://www.nch.com.au/kb/nl/10070.html Encoder-opties voor .3gp-bestanden http://www.nch.com.au/kb/nl/10086.html Encoder-opties voor .asf- en .wmv-bestanden http://www.nch.com.au/kb/nl/10069.html Encoder-opties voor .avi-bestanden http://www.nch.com.au/kb/nl/10068.html Encoder-opties voor .dv-bestanden http://www.nch.com.au/kb/nl/10255.html Encoder-opties voor .flv-bestanden http://www.nch.com.au/kb/nl/10254.html Encoder-opties voor .mkv-bestanden http://www.nch.com.au/kb/nl/10262.html Encoder-opties voor .mov-bestanden http://www.nch.com.au/kb/nl/10253.html Encoder-opties voor .mp4-bestanden, waaronder iPod, PSP en iPhone http://www.nch.com.au/kb/nl/10252.html Encoder-opties voor .mpg-bestanden http://www.nch.com.au/kb/nl/10080.html

Encoder-opties voor .ogv-bestanden http://www.nch.com.au/kb/nl/10096.html Encoder-opties voor .webm-bestanden http://www.nch.com.au/kb/nl/10268.html

# **Over Debut Video Opname Software**

Dit is een overzicht van de functionaliteit van Debut.

Naast dit Help-document is er ook een dedebuutvideotutorial beschikbaar.

Debuut is een geavanceerde video-opname applicatie. Met behulp van de Debuut Video Capture Software u:

- Neem videoclips op van uw video-opnameapparaten, netwerkcamera's of bureaublad. Bereid webinars voor, maak je eigen tutorials, stel videoberichten samen, leg video's vast vanaf streaming apparaten en meer.
- Beeldinstellingen (helderheid, contrast, gamma, negatief, zwart-wit- of sepia-effecten) en uitvoervideoparameters (encoders, resolutie en framesnelheid) aanpassen.
- Gebruik automatisch een vooraf geselecteerde bestandslengte en -naam.
- Plaats een tekst, watermerk en/of een tijdstempel op de video.
- Exporteer bestanden in avi, asf, wmv, mpg, 3gp, mp4, mov, flv, mkv, ogv, webm en dv formaat.
- Neem op met vooraf ingestelde indelingen die compatibel zijn met populaire apparaten, waaronder de iPod, iPhone, PSP, Xbox 360 en PlayStation 3.
- Besta[nden opnemen op de achtergrond tijdens het uitvoeren van andere programma's.](http://www.nchsoftware.com/capture/kb/1848.html)
- Snapshots opslaan in jpg- en png-bestanden.
- Opnametaken plannen.
- Opnemen met behulp van time-lapse effect (probeer het opnemen van bloemen openen of wolken bewegen).
- Neem een computerspel op met de Game Capture-modus.

**Systeemvereisten** 

- Windows XP / Vista / 7 / 8 / 10 / 11
- Windows Media Player 9 (of hoger) voor opnamen met WMV- of ASF-indeling.
- Video-opnameapparaat (optioneel)
- Systeemvereisten voor game-opnamemodus
- Windows Vista / 7 / 8 / 10

De aanbevolen configuratie voor schermopname is:

- Windows 8 / 10
- Drivers weergeven die WDDM 1.2 of hoger ondersteunen

### **Software instellen en uitvoeren**

### **Debuut installeren vanuit een gedownload bestand**

Als u Debuut van internet hebt gedownload of het per e-mail hebt ontvangen, voert u de debutsetup van het bestand uit. Exe. Klik als volgt op Start op de taakbalk en selecteer Uitvoeren en klik vervolgens op Bladeren om de debuutsetup van het bestand te zoeken. Exe. Het bestand moet zich bevinden in uw download- of bijlagenmap.

### **Debuut van CD-ROM installeren**

Plaats de cd-rom in het station. Als u een cd-rom met automatische start hebt ingeschakeld, wordt het installatieprogramma uitgevoerd. Als er na ongeveer 10 seconden niets begint, voert u de bestandsdebutsetup uit. EXE op de CD-ROM. Klik hiervoor op Start op de taakbalk, selecteer Uitvoeren en klik vervolgens op Bladeren om de debuutsetup van het bestand te zoeken. Exe. Het bestand moet zic[h in D bevinden: als D: is de a](options.html)anduiding van uw cd-rom.

### **Na installatie**

After the setup program has run, you will be able to use Debut immediately. You can select your record device using %L\_OPTIONS%.

U Debuut op elk gewenst moment uitvoeren door simpelweg op de snelkoppeling op uw bureaublad te klikken. Als u Debuut wilt sluiten, klikt u op de knop Afsluiten.

# **Hoofdvenster Referentie**

Hieronder staan de knoppen voor de belangrijkste functie in Debuut.

### **Hoofdwerkbalk**

### **Menu (Alt)**

Klik hierop om een pop-upmenu met de functies van Debut weer te geven. Het menu is een alternatieve manier om toegang te krijgen tot alle functies van Debut en bevat ook de functies die op deze pagina worden vermeld.

### **Opnamemethode**

De eerste vier knoppen op de hoofdwerkbalk zijn waar u de opnamemethode selecteert: Webcam, Apparaat (bijvoorbeeld USB-opnameapparaat, DV-camera), netwerk of scherm. De geselecteerde opnamemethode bepaalt wat er in het voorbeeldvenster voor de opname wordt weergegeven.

### **Recordings (Ctrl + L)**

Klik op de knop Opnamen op de hoofdwerkbalk om alle opnamen in de uitvoermap weer te geven, af te spelen en te beheren. Zie voor meer inform[atie het gedeelte](http://www.nch.com.au/kb/10224.html) 

Opnamen zoeken en afspelen van deze helphandleiding.

### **Options (Ctrl + O)**

Klik hierop om de Opties windowte openen, waar u een aantal toepassingsinstellingen configureren.

### **Help (F1)**

Klik hierop om de Help-documentatie te bekijken met een webbrowser (Internet Explorer, Firefox, enz.).

### **Besturingselementen voor opnemen**

De opnamebesturingselementen bevinden zich onder aan het hoofdvenster Debuut. Als Debuut is geminimaliseerd of op de achtergrond, u een systeembrede hotkey gebruiken als deze is toegewezen voor een functie. Ze kun[nen worden geconfigureerd op he](http://www.nch.com.au/kb/10224.html)t tabblad Sneltoetsen van de Opties dialog.

### **Record (F5)**

This button has a red circle inside. Click this button to start a new recording, or to continue a paused recording. The default system-wide hotkey is Ctrl + F9.

### **Onderbreken (F6)**

Klik hierop wanneer u een opname wilt pauzeren en later wilt voortzetten. Als u de opname wilt voortzetten nadat u het bestand hebt onderbroken, klikt u nogmaals op de opnameknop.

### **Stop (F7)**

Click this to finish and save your current recording in the recordings list. Once recording is finished, you can click a bubble tip above the Debut tray icon to start watching the recording. The default system-wide hotkey is Ctrl + F10.

### **Output Geluid Toggle (F4)**

Tijdens de opname kan de audio-uitvoer worden gedempt of gedempt met de knop Knop Schakelen naar geluid naar de linkerkant van de dB-meter.

### **Volledig scherm (Alt + Enter)**

Schakel de voorvertoning op het volledige scherm in en uit.

Opmerking: De optie Volledig scherm is niet beschikbaar voor schermopname wanneer de monitor er slechts één is. Het is alleen beschikbaar in video-opname: webcam, apparaat (bijvoorbeeld US[B-opnameapparaat, DV-camera\) o](http://www.nch.com.au/kb/10224.html)f netwerk.

### **Momentopname (F8)**

Click the camera icon to take a snapshot from the currently selected capture image. The default system-wide hotkey is Ctrl + F12.

### **Selectievenster**

In screen record mode, there is a rectangle to the right of the snapshot button. The box gives a preview of the screen selection. If the selection is set to record the entire screen, the words "Full screen" will appear in this box. If the selection is set to a specific area, the area will appear as a dotted rectangle within this box, and can be dragged around to change the selection's orientation within the full screen.

Als u met de rechtermuisknop op het selectievenster klikt, opent u een contextmenu met de volgende menu's:

- **Primaire [monitor vastleggen](oodevices.html)** Hiermee wijzigt u de opnamerechthoek en selecteert u d[e primaire monitor zonder het dialoogvenster Selectiegereedsch](http://www.nch.com.au/kb/10070.html)ap te openen.
- **Secundaire monitor vastleggen**Hiermee wijzigt u de opnamerechthoek en selecteert u de secundaire monitor zonder het dialoogvenster Selectiegereedschap te openen.
- **Hele bureaublad vastleggen**Hiermee wijzigt u de opnamerechthoek en selecteert u het hele bureaublad, zonder het dialoogvenster Selectiegereedschap te openen.

### **Record als**

Selecteer de indeling die u wilt dat de opname wordt opgeslagen. Deze indeling kan later worden geconverteerd met prismconversiesoftware (zie de sectie Converteren van de sectie Zoeken en afspelen van deze handleiding voor meer informatie over Prism). Zie http://www.nch.com.au/kb/10230.htmlvoor meer informatie over de video-opties.

### **Encoder-opties**

De compressie- en opmaakinstellingen voor de geselecteerde opname-indeling kunnen worden bekeken door op de knop Encoder-opties te klikken. Klik op de knop Help in het dialoogvenst[er en](textcaption.html)coderinstellingen van de indeling voor meer informatie over de encoderopties van elke indeling.

### **Videoopties**

Als u het formaat van een video wilt wijzigen of de framesnelheid wilt wijzigen, klikt u op de knop Videoopties. Meer informatie over het formaat en de framesnelheid vindt u op http://www.nch.com.au/kb/10070.html.

### **Audioopties**

Als u de microfoon en/of luidsprekerbron wilt wijzigen, u muisklikken laten klinken of alleen dB-niveaus inschakelen bij het [opnemen, klikt u op de knop Audi](colorsettings.html)oopties.

### **Kleur- en video-effecten**

De knoppen met video-effecten bevinden zich net onder het scherm van de opnamepreview, aan de rechterkant.

### **Bijschrift**

Klik op de knop Bijschrift om het deelvenster Bijschrift weer te geven waar u tekst aan uw video toevoegen of een tijdstempel toepassen. Het bijschrift kan worden ingesteld voorafgaand aan de opname of tijdens de opname, maar kan niet worden toegevoegd na de opname.

### **Afbeeldingseffecten**

Klik op de knop Afbeeldingseffecten om het deelvenster Afbeeldingseffecten weer te geven. Vanaf hier u de kleurinstellingen aanpassen of een filter toepassen op de video. Deze instellingen kunnen worden ingesteld vóór of tijdens de opname, maar kunnen niet worden toegevoegd aan een vooraf opgenomen video.

### **Watermerk**

Klik op de knop Watermerk om een watermerk op de uitvoervideo toe te passen of om de positionering van een watermerk te configureren.

### **Groen schermeffect**

De groene scherm effect knop [bevindt zich net onder de opname prev](newrecord.html)iew scherm, geplaatst aan de meest rechtse kant.

### **Instellingen voor muiscursor**

Klik op de knop Instellingen muiscursor

 om de zichtbaarheid van de muiscursor te wijzigen of een markeringseffect op de cursor toe te voegen in de uitvoervideo.

### **Opties voor schermopname**

Wanneer **Scherm** is geselecteerd, wordt een deelvenster onder het voorbeeld weergegeven. In dit deelvenster vindt u de hulpmiddelen voor schermselectie.

# **Opdrachtregel Opties**

U het debuut van de opdrachtregel eenvoudig beheren of nch-api gebruiken met de API-sleutel debuut. Het gebruik van de opdrachtregel is zoals hieronder:

### **debut [command] [command\_options] ... OPDRACHT:**

### **-record**

Begin met opnemen. Het uitvoerbestand wordt in de uitvoermap geplaatst zoals ingesteld in de huidige instellingen. Als "Prompt for file name" is ingeschakeld, wordt u gevraagd om een bestandsnaam voordat de opname begint; anders wordt een bestandsnaam automatisch gegenereerd op basis van de huidige instellingen. U ook de naam van het uitvoerbestand opgeven in de optie \-bestand\. Het effect is vergelijkbaar met het indrukken van de knop "Record" op het hoofdscherm.

### **-stop**

Stop met opnemen. Het effect is vergelijkbaar met het indrukken van de knop Stoppen op het hoofdscherm.

### **-pauze**

De opname onderbreken. Het effect is vergelijkbaar met het indrukken van de knop 'Pauzeren' op het hoofdscherm.

### **-hervatten**

Hervat de opname nadat deze is onderbroken. Het effect is vergelijkbaar met het indrukken van de knop Opnemen op het hoofdscherm, terwijl de opname in pauze staat.

### **-opnieuw opstarten**

Start de opname opnieuw op. Het effect is vergelijkbaar met het indrukken van Stop en vervolgens Record knoppen op het hoofdscherm.

### **-momentopname**

Maak een momentopname. Het effect is vergelijkbaar met het indrukken van de knop Momentopname op het hoofdscherm.

### **-spelen**

Laatste opname afspelen (moet eerst de opdracht -stop uitvoeren). U ook de naam opgeven van het bestand dat u wilt afspelen in de optie 'bestand'.

### **-exit**

Exit Debuut.

### **-show**

Laat Debuut zien wanneer het wordt uitgevoerd. Dit is de standaardinstelling.

### **-verbergen**

Verberg Debuut wanneer het wordt uitgevoerd.

### **-geluid <modus>**

Schakelt geluidsopname in/uit. Het effect is vergelijkbaar met het indrukken van de knop 'Geluid inschakelen' op het hoofdscherm. Mogelijke modi zijn:

- aan: geluidsopname inschakelen
- uit: geluidsopname uitschakelen

### **-nota <type>**

Stel de uitvoerindeling in voor opname. De wijziging heeft betrekking op alle daaruit voortvloeiende opnames, waaronder die gemaakt van de belangrijkste Debuut venster. Mogelijke types zijn:

- 3gp: record in 3gp formaat
- asf: opnemen in asf-formaat
- avi: opnemen in avi-formaat
- dv: opnemen in dv-formaat
- flv: opnemen in flv-formaat
- mkv: opnemen in mkv-formaat
- mov: opnemen in mov-formaat
- mp4: record in mp4-formaat
- mpg: opnemen in mpg-formaat
- ogv: record in ogv formaat
- wmv: record in wmv-formaat
- webm: opnemen in webm-indeling
- Fast Capture: opnemen in avi-formaat, aangepast voor het vastleggen van games (#)
- iPod: record in mp4-formaat, aangepast voor de iPod (320x240)
- PSP: opnemen in mp4-formaat, aangepast voor PlayStation Portable (320x240)
- iPhone: record in mp4-formaat, aangepast voor iPhone (480x320)
- Xbox 360: record in mp4-formaat, aangepast voor Xbox 360 (#)
- PlayStation 3: opnemen in mp4-formaat, aangepast voor PlayStation 3 (#)

(\*) Windows Media Player 9 of hoger is vereist om op te nemen in deze indelingen.

(#) Indelingen met spaties moeten tussen aanhalingstekens worden ingesloten. b.v., -formaat Xbox 360

### **-bron <type>**

Stel de bron voor het vastleggen in. De wijziging is van invloed op het hoofdvenster Debuut. Mogelijke types zijn:

- webcam: schakel Debuut over naar "Webcam" opnamemodus. Het effect is vergelijkbaar met het indrukken van de knop "Webcam" op het hoofdscherm.
- apparaat: schakel Debuut over naar "Device" capture mode. Het effect is vergelijkbaar met het indrukken van de knop "Apparaat" op het hoofdscherm.
- netwerk: schakel Debuut over naar "Netwerk" vastleggen modus. Het effect is vergelijkbaar met het indrukken van de knop "Netwerk" op het hoofdscherm.
- scherm: schakel Debuut over naar "Scherm" vastleggen modus. Het effect is vergelijkbaar met het indrukken van de knop "Scherm" op het hoofdscherm.

### **-bestand <bestandsnaam>**

Als deze wordt gebruikt met de opdracht 'record', definieert u een naam van het bestand (exclusief de extensie) om op te nemen. Als u wordt gebruikt met de opdracht afspelen, definieert u een naam van het bestand (inclusief de extensie) om af te spelen.

### **-ms <milliseconden>**

Vertraagt de uitvoering van de huidige opdracht voor het opgegeven aantal milliseconden. Commando's, die kunnen worden uitgesteld zijn: -record, -stop, -pauze, -hervatten, -herstart, -snapshot, -geluid, -play en -exit.

### **-videodir <dirpath>**

Stel de uitvoermap in waarnaar Debuut opgenomen videobestanden exporteert.

### **-snapshotdir <dirpath>**

Stel de uitvoermap in waarnaar Debut momentopnamen exporteert.

### **-tekst <tekst>**

Stel de bijschrifttekst in die bovenop de vastgelegde afbeeldingen moet worden geplaatst. Zie menu 'Tekstbijschrift'.

# **Opnamen zoeken en afspelen**

Hier u opnamen in uw uitvoermap bekijken, afspelen, verwijderen en opslaan. Dialoogvenster Zoeken en afspelen zijn als volgt:

- **Naam**: Bestandsnaam van de video/foto
- **Formaat:** Type video/foto
- **Datum gemaakt**: Aanmaakdatum
- **Grootte**: Bestandsgrootte in kB, MB of GB
- **Videobron**: Als video wordt gemaakt met Debuut, zou de waarde een van deze: Webcam, Apparaat (bijvoorbeeld USB-opname apparaat, DV-camera), Netwerk of Scherm. Anders zou dit veld leeg zijn
- **Duur**: Als video wordt gemaakt met Debuut, is de waarde gelijk aan de bestandslengte. Anders zou dit veld leeg zijn

Klik op de knop \'Opnamen\' op de werkbalk om het venster Opnamen zoeken en afspelen te openen. Als u een functie wilt uitvoeren, selecteert u een opname in de lijst en klikt u op de bewerking die u op de opname wilt uitvoeren:

### **Play (F9)**

Klik op de knop "Afspelen" om de opname af te spelen. Druk op de Esc-toets om te stoppen. U de volgende sneltoetsen voor videospelers gebruiken:

Spatiebalk: afspelen/pauzeren Home: Go to start End: Go to end Pijl-links: Stap achteruit Pijl-rechts: stap naar voren **Save (Ctrl + S)**

Als u een opname in een andere map wilt opslaan, klikt u op de knop "Opslaan als".

### **Naam wijzigen (F2)**

Als u de naam van een opname wilt wijzigen, klikt u met de rechtermuisknop op het bestand en selecteert u Naam wijzigen. Voer in het dialoogvenster de nieuwe bestandsnaam in (zonder bestandsextensie).

### **Delete (Delete)**

Als u een opname wilt verwijderen, klikt u op de knop "Verwijderen".

### **Videos (Ctrl + O)**

Gebruik deze knop om de map huidige opnamen in de browser voor systeembestanden te openen.

### **Momentopnamen (Shift + O)**

Gebruik deze knop om de map huidige momentopnamen in de browser voor systeembestanden te openen.

### **Burn (Ctrl + B)**

To copy the recording(s) to CD, click on the "Burn" button. You must have Express Burn CD Burner installed on your computer to use this option. Debut will automatically download Express Burn if it cannot find it on your PC. Alternatively, you may want to download Express Burn (which is available as a free download) manually from www.nch.com.au/burn.

### **Converteren (Ctrl + C)**

To convert the recording(s) video files to different formats, click on the "Convert" button. You mu[st have Prism video converter installed on your c](http://www.nchsoftware.com/prism/index.html)omputer to use this option. Debut will automatically download Prism if it cannot find it on your PC. Alternatively, you may want to download Prism (which is available as a free download) manually from www.nchsoftware.com/prism.

To convert the recording(s) image files to different formats, click on the "Convert" button. You must have Pixillion Image Converter installed on your computer to use this option. Debut will automatically download Pixillion if it cannot find it on your PC. Alternatively, you may want to download Pixillion (which is available as a free download) manually from www.nchsoftware.com/imageconverter.

### **Bewerken (Ctrl + E)**

Als u de opgenomen videobestanden wilt bewerken en afb[eeldingen erop wilt toepassen, klikt](http://www.nch.com.au/kb/10242.html)  u op de knop Bewerken. VideoPad Video Editor moet op uw computer zijn geïnstalleerd om deze optie te kunnen gebruiken. Debuut zal automatisch Downloaden VideoPad als het niet kan vinden geïnstalleerd. U ook VideoPad (dat gratis te downloaden is) handmatig

### downloaden vanuit www.nchsoftware.com/videopad.

Als u de momentopnamen wilt bewerken, klikt u op de knop Bewerken. Je moet PhotoPad Photo Editor op je computer hebben om deze optie te kunnen gebruiken. Debuut zal automatisch PhotoPad downloaden als het niet kan vinden geïnstalleerd. U ook PhotoPad (dat gratis te downloaden is) handmatig downloaden vanaf www.nchsoftware.com/photoeditor.

### **Delen (Ctrl + U)**

Als u op de knop \Delen\ klikt, opent u een menu waarin u kiezen hoe u de geselecteerde media wilt delen. U kiezen tussen:

- Video delen met YouTube
- Video delen met Flickr
- Video delen met Dropbox
- Video delen met Google Drive
- Video delen met Vimeo

Als u YouTube, Flickr, Dropbox, Vimeo of Google Drive selecteert, opent u het dialoogvenster Uploaden waarin u uw inloggegevens invoeren om de video naar uw online account te uploaden. Zie het Help-artikel op http://www.nch.com.au/kb/10242.html voor meer informatie over het uploaden naar elke site. U ook de sneltoets Ctrl + U gebruiken om het dialoogvenster Uploaden te openen.

Het dialoogvenster uploaden kan ook worden geopend met de opdracht "Upload" in het contextmenu dat wordt geopend wanneer u met de rechtermuisknop op de geselecteerde video klikt.

### **E-mail (Ctrl + L)**

Een e-mail maken en verzenden met een bijlage van de geselecteerde video of momentopname. Klik op de knop "E-mail".

In het dialoogvenster E-mail zijn de velden Vertrouwd, Aan, Onderwerp en Bericht beschikbaar zodat u uw bericht opstellen. Met de knop E-mailinstellingen u de instellingen kiezen die Debuut gebruikt om uw e-mail te verzenden. Er zijn 3 opties:

- MAPI: E-mail verzenden met e-mailsoftware (bijvoorbeeld Outlook, Thunderbird, enz.)
- SMTP: Stuur e-mail rechtstreeks naar de mailserver. Met deze optie moet het kiezen van Gmail inschakelen van**Minder veilige toegang tot apps**optie in gmail-accountinstellingen. Ook met het kiezen van Yahoo Mail, een wachtwoord anders dan de e-mail wachtwoord moet worden ingesteld voor de app om toegang te krijgen tot Yahoo mail in**Accountbeveili**

### **ging>App-wachtwoorden beheren** .

Werken als eigen SMTP-server: e-mail rechtstreeks naar de andere kant verzenden Nadat u uw bericht hebt opgesteld en hebt gecontroleerd of de e-mailinstellingen correct zijn, gebruikt u de knop Verzenden om de e-mail te verzenden.

### **Vernieuwen (F5)**

Wordt gebruikt om de lijst met opnamen in de map te vernieuwen.

### **Alles selecteren (Ctrl + A)**

Wordt gebruikt om alle opnamen in de lijst te selecteren.

### **Slepen en neerzetten buiten debuut**

Sleep video's en/of foto's uit het dialoogvenster Zoeken en afspelen en drop naar explorer of andere programma's. Gebruik dit om het volgende te doen

- Bestanden verplaatsen van de map Debuut (meestal in C:\Users\xxx\Videos\Debut of C:\Users\xxx\Pictures\Debut) naar andere mappen via Verkenner/Bureaublad
- Speel video's af voor andere videospelers zoals VideoPad etc.
- Open foto's voor andere foto-viewer zoals Prism

# **Video delen met YouTube**

Klik op de YouTube-knop op de pagina Uploaden voor de installatie van YouTube-uploaden. Voer een beschrijving in voor uw video en eventuele identificerende zoekwoorden, selecteer een categorie, selecteer een privacymodus, voor wie de film zichtbaar moet zijn en als u uw film wilt verbergen voor openbare zoekresultaten in internetwebbrowsers.

Als je het uploadproces wilt voltooien, moet je Debuut autoriseren om verbinding te maken met je YouTube-account. Klik op de knop Autoriseren om online te zijn gekoppeld aan je YouTube-account om dit proces te voltooien. Wanneer een account is geautoriseerd, plaatst Debuut de video op je account met de gegevens die je hebt opgegeven.

# **Video delen met Flickr**

Klik op de Flickr-knop op de pagina Uploaden voor de Flickr-uploadsetup. Voer een beschrijving in voor uw video en eventuele identificerende tags, selecteer een veiligheidsniveau, voor wie de film zichtbaar moet zijn en als u uw film wilt verbergen voor openbare zoekresultaten in internetwebbrowsers.

Om het uploadproces te voltooien, moet je Debuut autoriseren om verbinding te maken met je Flickr-account. Klik op de knop Autoriseren om online te worden verbonden met uw Flickr-account om dit proces te voltooien. Wanneer een account is geautoriseerd, plaatst Debuut de video op je account met de gegevens die je hebt opgegeven.

# **Video delen met Vimeo**

Klik op de vimeo-knop op de pagina Uploaden voor de installatie van het uploaden van Vimeo. Voer de instelling voor indeling en framerate in en een beschrijving voor uw video selecteert u een privacymodus, voor wie de film zichtbaar moet zijn en of u uw film wilt verbergen voor openbare zoekresultaten in internetwebbrowsers.

Om het uploadproces te voltooien, moet je Debuut autoriseren om verbinding te maken met je Vimeo-account. Klik op de knop Autoriseren om online te worden gekoppeld aan uw Vimeo-account om dit proces te voltooien. Wanneer een account is geautoriseerd, plaatst Debuut de video op je account met de gegevens die je hebt opgegeven.

# **Video delen met DropBox**

Klik op de knop DropBox op de pagina Uploaden voor de installatie dropbox upload. Je moet je DropBox-account koppelen om je video te kunnen uploaden

# **Video delen met GoogleDrive**

Klik op de googledrive-knop op de pagina Uploaden voor de uploadinstelling van GoogleDrive. Je moet je GoogleDrive-account koppelen om je video te kunnen uploaden

# **%L\_OPTIES%**

Open the %L\_OPTIONS% Dialog Box by using the menu Tools -> %L\_OPTIONS% or by clicking the "%L\_OPTIONS%" button on the toolbar. There are eight options tabs:

- Video
- Audio
- Output
- Sneltoetsen
- Record
- Cursor
- Snapshots
- Schema
- Geavanceerde
- Andere

# **Systeembrede Sneltoetsen: Overzicht**

To open System-Wide Hot-Keys options use the menu Tools -> %L\_OPTIONS% -> Hot-Keys. Wanneer u werkt met Debuut geopend op de voorgrond, u de opname bedienen met behulp van de standaardtoetsen.

U ook sneltoetsen toewijzen die kunnen worden gebruikt om de opname te beheren terwijl u in andere toepassingen werkt, met Debuut op de achtergrond. Als u een nieuwe hot-key wilt toevoegen, klikt u op Toevoegen op het tabblad Sneltoetsen van Opties, waarmee u het dialoogvenster Nieuwe hot-key toevoegen krijgt.

Opmerking: Hot-key toewijzingen overschrijven de standaardsleuteltoewijzingen. Zie ook:

Inhoud Standaardtoetsen

# **Systeembrede Sneltoetsen: Voeg Nieuwe Sneltoets toe/ Verander Sneltoets Opdracht**

U voegt een hot-key toe of wijzigt deze uit de Systeembrede Hot-Keys-Opties tab. Zodra het dialoogvenster "Nieuwe hot-key toevoegen" of "Hot-Key Command" wijzigen is geopend, klikt u op "Wijzigen..." om de hot-key te kiezen en drukt u vervolgens op de toets die u wilt gebruiken (inclusief Alt of Ctrl indien nodig), en selecteert u in de vervolgkeuzelijst de opdracht die moet worden uitgevoerd wanneer de hot-key wordt ingedrukt.

# **Instellingen voor Tekstbijschrift**

Je tekst toevoegen om een titel of bijschrift voor je video te maken. U ook de uitlijning van uw tekst aanpassen met behulp van de onderstaande knoppen. De bijschriften kunnen worden gewijzigd en geformatteerd terwijl de opname plaatsvindt (naar de live-foto). Als u bijschriften wilt toevoegen aan een voltooide opname, raden we u aan

### videobewerkingssoftware van VideoPad tegebruiken.

**Uitlijning**De uitlijning kan worden aangepast aan links, midden, rechts, verticaal boven, verticaal midden en verticale onderkant.

**Bijschrift**Totale tijd, huidig jaar, maand, dag, uur, minuut, sekonde of toetsenbordklikken invoegen door het volgende te typen:

- %YYY22222= Huidig jaar
- %MM% = Huidige maand
- %DD66666= Huidige dag
- %HH% = Huidig uur
- %MIN% = Huidige minuut
- %SS% = Huidige sekonde
- DDDDDdme% EEE= tijd besteed aan opnemen
- %timenoms1010101010= Tiid besteed met opnemen (geen milliseconden)
- %11111KK% = Toetsenbordklikken

**Tijdstempel opnemen**Bij het aanvinken van dit selectievakje wordt een nieuwe regel toegevoegd aan het tekstbijschrift met de tijdstempel met het formaat: 11111YYYYy2222MM33 333DD4444HH%:66666MIN%777:%8SS% .

**Word-omslag**Bij het aanvinken van dit selectievakje kan tekstbijschrift in verschillende regels worden opgesplitst. Zoveel mogelijk worden lijnen gesplitst van de laatste ruimte van het woord dat het einde van de schrijfruimte zal bereiken.

**Klikken op toetsenbord weergeven**Bij het inschakelen van dit selectievakje worden toetsenborddrukken gedurende 1,5 seconden weergegeven op de bovenste van het tekstbijschrift.

**Grootte**Pas de grootte van het bijschrift aan.

**Margevulling**Pas de margevulling van het bijschrift aan.

**Lettertype**Pas de lettertypenaam, lettertypestijl, hoogteprocent, effecten en lettertypekleur aan. **Lettertypekleur**Klik in het kleurvak om de lettertypekleur (de kleur van de letters) van het bijschrift aan te passen.

**Achtergrondkleur**Klik in het kleurvak om de achtergrondkleur van het bijschrift aan te passen als dit selectievakje is ingeschakeld.

**Overzichtskleur**Klik in het kleurvak om de omtrekkleur van het bijschrift aan te passen als dit selectievakje is ingeschakeld.

**Standaard**Met de knop Standaard wordt het bijschrift gewist en worden de instellingen teruggezet naar de standaardwaarden.

Bij het gebruik van tekstbijschriften wordt een variabele van 11111 afgedefinieerd. Dit betekent dat als u typt, u alleen % ziet.

# **Kleur- en video-effecten**

U de kleurinstellingen van uw video aanpassen door de schuifregelaars naar links of rechts te slepen. De instellingen kunnen worden gewijzigd en geformatteerd terwijl de opname plaatsvindt (naar de live-foto). Je ook filters toepassen op je video.

**Helderheid, Contrast, Gamma**U de diabalk gebruiken om de helderheid, het contrast en het gamma van de video aan te passen.

**Filter toepassen**Schakel dit selectievakje in als u het filter wilt toepassen. U het filter 'Zwart-wit', 'Negatief' of 'Sepia' selecteren en toepassen op de video.

**Horizontaal spiegelen**Schakel dit selectievakje in als u de videoafbeelding tegen de centrale verticale as wilt spiegelen.

**Verticaal spiegelen**Schakel dit selectievakje in als u de videoafbeelding tegen de centrale horizontale as wilt spiegelen.

**Standaard**Met de knop Standaard worden de kleur- en effectinstellingen opnieuw ingesteld op de standaardwaarden.

# **Effect achtergrondverwijdering**

U uw achtergrond vervangen door een effen kleur, een afbeelding of een video (aangepast of vooraf ingesteld patroon)

**Inschakelen**Schakel dit selectievakje in als u het effect wilt toepassen

### **Groen scherm**

### **Kleur**

Je achtergrond hoeft niet per se groen gekleurd te zijn om dit effect te laten werken. Met deze knop kunt u de kleur van uw achtergrond selecteren. U kunt de knop gebruiken om de kleur te selecteren in het verloopvak of de eye dropper-knop om specifiek op de monitor te klikken welke pixelkleur u wilt vervangen.

### **AI Super Groen Scherm**

Deze optie vereist alleen een niet-bewegende achtergrond en hoeft niet één effen kleur te zijn. Het maakt gebruik van machine learning om de statische achtergrond te identificeren en te vervangen door de gewenste optie.

Als dit is ingeschakeld, kan dit effect de videofeed tijdelijk donkerder en/of helderder maken. Dit is normaal, het test verschillende belichtingsinstellingen voordat de belichtingsinstellingen van de camera worden vergrendeld.

### **Opties voor vervanging op de achtergrond**

### **Drempel**

Met deze schuifregelaar hebt u de flexibiliteit om het bereik van de kleur die u vervangt uit te breiden. Voor AI Super Green Screen bepaalt dit hoeveel de achtergrond van frame naar frame mag worden gefluxueerd.

### **Beeld**

Selecteer dit keuzerondje om een afbeelding als achtergrond toe te passen (het kan een aangepaste afbeelding van uw pc of een vooraf ingestelde afbeelding zijn)

### **Effen kleur**

Selecteer dit keuzerondje om een effen kleur als achtergrond toe te passen

### **Video**

Selecteer dit keuzerondje om een video als achtergrond toe te passen. De video-achtergrond bestaat uit 60 frames met gelijke tussenruimte gedurende de duur van de video (bijvoorbeeld video-achtergrond is 60sec. Dit betekent dat elk video-achtergrondframe 1 seconde uit elkaar ligt)

# **Selectie Hulpmiddel**

Met het selectieprogramma u eenvoudig een gewenst gebied op het bureaublad selecteren, de afbeelding vanuit een specifiek venster vastleggen of door uw meest recente selecties van het opnamevenster bladeren. Het selectieprogramma wordt onder de preview weergegeven wanneer Debuut in de schermopnamemodus staat.

**Let op:** Op Windows 8 of 10 worden de selectiehulpprogramma's niet weergegeven in de tabletmodus, vanwege de manier waarop Windows de vensters in de tabletmodus beheert.

Er zijn vier manieren waarop u een schermselectie maken:

**Een selectiegebied tekenen**Klik op de knop Selectiegebied tekenen, de eerste knop links in het deelvenster, om een nieuwe schermselectie te tekenen met de muis. Terwijl u de linkermuisknop ingedrukt houdt, beweegt u de muis en tekent u een rechthoek om op het bureaublad vast te leggen. Klik op de knop Selecteren om uw selectie te vergrendelen en terug te keren naar de hoofdinterface om te beginnen met vastleggen.

**Select a window** Click the Select a window button, which is the second button to the left in this panel, to add a window to be recorded. Select the desired window by hovering the mouse over the area until the window has focus, click left mouse button to return to the main interface. Debut will capture the image from this window and will keep focus on it even if it is moved or resized during recording.

When the selected window is closed Debut will automatically stop the recording. **Het hele bureaublad selecteren**Klik op de volledige bureaubladknop selecteren, de derde knop links in dit deelvenster, om het hele bureaublad voor opname te selecteren.

**De vorige selecties selecteren**Als debuut wordt uw vorige 10 selecties opgeslagen, zodat u eerdere selectiegebieden gebruiken voor meerdere opnamen. Klik op de vervolgkeuzelijst om een van de vorige selecties te selecteren, om alle beeldschermen te selecteren (identiek aan de knop 'Het hele bureaublad selecteren' of om elk van de beeldschermen te selecteren.

**Aero uitschakelen**De Aero-functie van Windows voegt animatie- en transparantie-effecten toe aan vensters, ten koste van het gebruik van meer CPU. Als u dit vakje aanzet, worden Aero-effecten uitgeschakeld, waardoor er wat CPU vrijkomt en mogelijk sneller, soepeler wordt vastgelegd.

### (Alleen Windows Vista en 7.)

**Selectierechthoek weergeven tijdens het opnemen**Vink dit selectievakje aan als u de selectie wilt kunnen zien tijdens het opnemen. Als **Center Recording op Cursor** is ingeschakeld, wordt de selectie gescrolld terwijl u de cursor verplaatst. Dit kan handig zijn als u er zeker van wilt zijn dat al uw activiteiten goed zijn geregistreerd.

### **Sneltoetsen**

Deze sneltoetsen zijn beschikbaar bij het tekenen van het selectiegebied (zie **Een selectiegebied tekenen).** U de volgende sneltoetsen gebruiken om de selectieprocedure eenvoudiger en nauwkeuriger te maken:

### **Pijltoetsen**

Verplaats de geselecteerde rechthoek met 1 pixel.

### **Shift + Pijltoetsen**

Verplaats de geselecteerde rechthoek met 10 pixels.

### **Ctrl+pijltoetsen**

Vergroot de grootte van de geselecteerde rechthoek met 1 pixel.

### **Shift+ Ctrl + Pijltoetsen**

Vergroot de grootte van de geselecteerde rechthoek met 10 pixels.

### **Alt + Pijltoetsen**

Verlaag de grootte van de geselecteerde rechthoek met 1 pixel.

### **Shift + Alt + Pijltoetsen**

Verlaag de grootte van de geselecteerde rechthoek met 10 pixels.

# **Muis- en Zoomopties Volgen**

Met debuut kan de gebruiker het gebruik van de opnameselectie maximaliseren met de **opties Center Recording on Cursor** en zoom. Deze opties kunnen worden geopend wanneer **Scher m** de geselecteerde uitvoermodus is, door op het menu **Schermopname te** klikken. Met de optie **Center Recording on Cursor** kan de selectierechthoek de cursor volgen wanneer deze vanaf het scherm wordt opgenomen. Het kan handig zijn als u slechts een deel van het scherm wilt opnemen, maar af en toe iets moet vastleggen dat buiten de oorspronkelijke selectie gebeurt. Deze optie is alleen beschikbaar wanneer een aangepast selectiegebied is geselecteerd met behulp van het selectieprogramma,maar niet wanneer het

hele bureaublad of een specifiek venster is geselecteerd voor opname.

Met de **opties Zoomen** u zich in of uit het geselecteerde opnamegebied concentreren. Als u de zoom tijdens de opname wilt wijzigen, selecteert u een nieuw zoompercentage in het submenu Schermopname -> Zoom of gebruikt u de bijbehorende systeembrede sneltoetsen, die kunnen worden geconfigureerd in Opties -> Sneltoetsen. Het standaardzoomniveau is **Ges**

**chikt voor uitvoer,** waarmee de inhoud van het geselecteerde gebied overeenkomt met de afmetingen van de uitvoeropname. Als u aangepaste zoomniveaus gebruikt, u bepalen hoeveel schaling wordt toegepast, maar als de uitvoerdimensies niet overeenkomen met de selectiedimensie, kan de inhoud van het geselecteerde gebied worden bijgesneden of kan de opname gebieden buiten het geselecteerde gebied weergeven:

- Op minder dan 10011111om verschijnen tekst en afbeeldingen kleiner in de opname dan op het scherm.
- Op 10011111om verschijnen tekst en afbeeldingen dezelfde grootte in de opname als op het scherm.
- Op meer dan 100111110m verschijnen tekst en afbeeldingen groter in de opname dan op het scherm.

# **Instellingen voor camera-apparaten**

Debuut stelt de gebruiker in staat om het invoerframe te bewerken wanneer de camera dit inherent toestaat. Als u bijvoorbeeld de camera wilt inzoomen (als de camera deze ondersteunt), gaat u naar Opties >> Videotab >> Apparaatinstellingen... (voor webcam of opnameapparaat) >> Tabblad Camerabeheer en verplaats de schuifregelaar Zoomen.

### **Video Proc Amp**

Deze eigenschappen wanneer deze worden ondersteund, bepalen de kwaliteit van het invoerframe

- Helderheid
- Contrast
- **Tint**
- Verzadiging
- Scherpte
- Gamma gamma
- Witbalans
- Backlight Comp
- Krijgen
- Kleuringeschakeld
- PowerLine-frequentie(antiflikkering)

### **Camerabeheer**

Deze eigenschappen zijn gerelateerd aan de besturing van videocamera's

- Zoomen: regelt de zoominstelling van een camera
- Focus: hiermee bepaalt u de scherpstellingsinstelling van een camera
- Belichting: regelt de digitale belichtingstijd van een camera
- Aperture(Iris): hiermee bepaalt u de diafragma-instelling van een camera
- Pan: regelt de pan-instelling van een camera
- Tilt: regelt de kantelinstelling van een camera
- Roll: regelt de rotatie-instelling van een camera
- Compensatie bij weinig licht

Opmerking: Als er geen geluid wordt gedetecteerd op uw externe apparaat. Controleer het systeemgeluid om te bevestigen dat uw apparaat correct is aangesloten op Windows of u kunt de Volumemixer openen via het luidsprekerpictogram om te controleren of uw apparaat in de lijst staat.

Een andere tijdelijke oplossing is om het volgende te doen:

- Open Geluidsinstellingen / Gerelateerde instellingen / Configuratiescherm geluid / Tabblad Opnemen / Lijn / Eigenschappen / Tabblad Luisteren / Vink "Luister naar dit apparaat" aan
- Als bovenstaande nog steeds niet werkt, hebt u een RCA naar 3mm adapter nodig. Sluit de wit/rode connector aan op uw camera en sluit deze vervolgens aan via uw computer. Als u een monobron gebruikt, is de witte connector de audio.

# **Snel Vastleggen**

**Fast Capture** kan worden gebruikt om een resource-veeleisende toepassing vast te leggen, zoals een modern spel. Als u een spel speelt dat veel van de bronnen van uw computer gebruikt en u de kwaliteit van de opgenomen video wilt verbeteren, probeert **u Fast Capture**.

● **Snel Vastleggen**bevindt zich in de**Recordscherm**vervolgkeuzelijst, die zich onder het schermvoorbeeld bevindt.

Let op, cpu overhead zal minimaal zijn, maar de bestandsgrootte van de video zal groot zijn.

# **Spel Opname-modus**

Debuut detecteert automatisch of een game op volledig scherm wordt uitgevoerd en start de **G ame Capture Mode** . Houd er rekening mee dat als de opname is gestart voordat het spel wordt gestart, een nieuwe opname wordt gemaakt.

# **Trim uw opname**

Als u delen van een opname wilt bijsnijden en verwijderen, opent u eenvoudig de opname door op het menu Bestand te klikken en "Opnamen beheren" te kiezen in de vervolgkeuzelijst. Als alternatief kunt u dit ook openen met de sneltoets Ctrl + L.

Zodra u het pop-upvenster van de opnamemanager hebt geopend, selecteert u eenvoudig het bestand dat u wilt bijsnijden in de lijsten. Klik vervolgens met de rechtermuisknop en selecteer de "Trim ..." optie. Het zou een minispeler moeten openen die uw opgenomen video toont.

U ziet twee markeringen in overeenstemming met de trimfunctie. Met de rode markering die de trimstart vertegenwoordigt en de blauwe markering die het trimeinde vertegenwoordigt.

U kunt deze markeringen handmatig langs de tijdlijn van uw opgenomen video slepen.

Er worden ook tijdstempelweergaven weergegeven onder aan het pop-upvenster dat laat zien waar uw cursor zich momenteel bevindt, waar de markering Beginpunt bijsnijden zich bevindt en waar de markering Einde bijsnijden zich bevindt. U kunt deze gebruiken om de nauwkeurigheid van het bijsnijden van uw opgenomen clip verder te verfijnen.

Nadat u klaar bent met het bijsnijden van uw clip, klikt u gewoon op de knop Opslaan.

### **Een opname exporteren naar een audiobestand**

Als u een opname als audiobestand wilt exporteren, opent u de lijst Opnamen. Selecteer Opnames beheren in het menu Bestand of gebruik de sneltoets Ctrl + L.

Klik met de rechtermuisknop op de opname die u als audiobestand wilt. Selecteer in het rechtsklikmenu Audio extraheren als en selecteer vervolgens uit . FLAC, .MP3 of . .WAV. Voer in het dialoogvenster Audio opslaan als dat wordt geopend de bestandsnaam voor het audiobestand in en selecteer de locatie waar u het bestand wilt opslaan. Klik op Opslaan om het proces te voltooien.

# **NCH Software Suite**

Dit is een handige manier om alle software die beschikbaar is van NCH Software te bladeren U een reeks producten bekijken op type, zoals Audio, Video enzovoort en het product bekijken. Vanaf daar u proberen het product en het zal downloaden en installeren voor u om trial. Als u het product al hebt geïnstalleerd, u op \Run It Now\ klikken en wordt het programma voor u gestart.

Er is ook een lijst met functies voor producten in de categorie. Klik op een functie, zoals "Een videobestand bewerken", om een product met die mogelijkheid te installeren.

### **Zoeken**

Zoek op onze website naar producten die overeenkomen met zoekwoorden die u typt.

### **Bekijk meer van onze software**

Bekijk onze website voor meer software.

### **Schrijf je in voor onze nieuwsbrief**

U zich abonneren op onze nieuwsbrief voor aankondigingen van nieuwe releases en kortingen. U zich op elk gewenst moment afmelden.

### **Bekijk de nieuwste kortingen voor aankoop**

Bekijk de nieuwste kortingen die wij aanbieden voor de aankoop van onze producten.

# **Google Autorisatieproces op Windows XP en Vista**

Extra stappen zijn vereist om Debut toestemming te geven om te uploaden naar Google Drive en/of YouTube bij gebruik op Windows XP of Windows Vista:

- 1. Klik**Machtigen...** in de {Autorisatie} **Authorisatie**Dialoogvenster.
- 2. Meld u op de webpagina die wordt geopend, indien nodig aan bij uw Google-account.
- 3. Controleer of u Debut toestemming geeft om toegang te krijgen tot de gevraagde functies.
- 4. Kopieer de**Autorisatiecode**verstrekt door Google en plak het in de**Autorisatie bevestigen**
- 5. Klik**Klaar**om te bevestigen dat de autorisatie voltooid is.

# **Licentievoorwaarden voor software**

Ons doel is dat iedere gebruiker een succesvolle ervaring heeft met onze software. Wij bieden het u aan op voorwaarde dat u onze licentieovereenkomst voor eindgebruikers aanvaardt.

Deze EULA beperkt onze aansprakelijkheid en wordt beheerst door een arbitrageovereenkomst en een locatieovereenkomst. Lees hieronder verder, deze voorwaarden beïnvloeden uw rechten.

1. De auteursrechten in deze software en elk visueel of audiowerk gedistribueerd met de software, behoren toe aan NCH Software en anderen vermeld in het venster Info. Alle rechten zijn voorbehouden. Installatie van deze software en alle software die met deze software is gebundeld of met Install-on-Demand wordt geïnstalleerd, waaronder snelkoppelingen en startmenumappen, wordt alleen een licentie verleend in overeenstemming met deze voorwaarden. Deze auteursrechten zijn niet van toepassing op creatief werk gemaakt door u, de gebruiker.

2. Door de software te installeren, te gebruiken of te verspreiden stemt u in eigen naam en in naam van uw werkgever of opdrachtgever in met deze voorwaarden. Indien u niet akkoord gaat met deze voorwaarden, mag u deze software niet gebruiken, kopiëren, doorsturen, verspreiden of installeren - stuur de software binnen 14 dagen terug naar de plaats van aankoop om een volledige restitutie te ontvangen

3. Deze software, en alle bijbehorende bestanden, gegevens en materialen, worden verspreid \"zoals ze zijn\" en zonder garantie, uitdrukkelijk of impliciet, behalve vereist door de wet. Indien u van plan bent deze software te gebruiken voor kritische doeleinden, moet u deze volledig testen voor gebruik, installeer overbodige systemen en verwacht risico.

4. Wij zijn niet aansprakelijk voor enige verlies veroorzaakt door het gebruik van deze software, daarbij inbegrepen, maar niet gelimiteerd tot, bijzondere, incidentele of gevolgschade. Uw rechtsmiddel tegen ons voor alle klachten is beperkt tot het ontvangen van een volledige restitutie van het bedrag dat u voor de software hebt betaald.

5. U mag deze software niet gebruiken in omstandigheden waarin het risico bestaat dat het falen van deze software kan leiden tot lichamelijk letsel of verlies van leven. U mag deze software niet gebruiken als u niet regelmatig een back-up maakt van uw computer, als u geen antivirus- en firewall-software op de computer hebt geïnstalleerd, of als u gevoelige gegevens onversleuteld op uw computer bewaart. U stemt ermee in ons te vrijwaren van alle vorderingen in verband met dergelijk gebruik.

6. U mag het installatiebestand van deze software in zijn volledige ongewijzigde vorm kopiëren of verspreiden, maar u mag in geen geval een software-registratiecode voor een van onze programma's verspreiden zonder schriftelijke toestemming. Indien u toch een registratiecode van de software verspreidt, bent u aansprakelijk voor de betaling van de volledige aankoopprijs voor elke locatie waar het ongeoorloofd gebruik plaatsvindt.

7. Het gebruik van door de software verzamelde gegevens is onderworpen aan de NCH Software Privacyverklaring die het automatisch anoniem verzamelen van gebruiksstatistieken in beperkte omstandigheden toestaat.

8. Rechtskeuze. Als u in de Verenigde Staten woont, is uw relatie met NCH Software, Inc, een Amerikaans bedrijf, en deze overeenkomst wordt beheerst door de wetten en rechtbanken van Colorado. Indien u ergens in de wereld buiten de Verenigde Staten woont, is uw relatie met NCH Software Pty Ltd, een Australisch bedrijf, en deze overeenkomst wordt beheerst door de wetten en rechtbanken van het Australisch Hoofdstedelijk Gebied. Deze rechtbanken hebben voortdurende en exclusieve jurisdictie over elk geschil tussen u en ons, ongeacht de aard van het geschil.

9. Alleen Amerikaanse klanten: Arbitrageovereenkomst en Kwijtschelding Inzake Groepsacties: Indien u in de Verenigde Staten woont, komen NCH Software en u overeen om alle geschillen en claims tussen ons te arbitreren in overeenstemming met de regels en het proces die in de Engelse versie van deze voorwaarden hier worden uiteengezet: www.nch.com.au/general/legal.html. GELIEVE DEZE VOORWAARDEN ZORGVULDIG TE LEZEN. HET KAN UW RECHTEN BEÏNVLOEDEN. In deze voorwaarden KOMEN U EN NCH OVEREEN DAT IEDER ENKEL IN UW OF ZIJN ENIGE INDIVIDUELE VERMOGEN EN NIET ALS AANKLAGER OF GROEPSLID IN EEN VERMEENDE COLLECTIEVE OF REPRESENTATIEVE PROCEDURE KAN INSTELLEN.

# **Schermverwijzingen - Cameraoverlay**

Met deze functie u een cameraoverlay toevoegen bovenop uw uitvoervideo.

### **De cameraoverlay toepassen op video's**

Als u de overlay boven op de huidige video wilt toepassen, klikt u op **Extra -> Cameraoverlay**, wordt rechts van het voorvertoning een zijpaneel weergegeven. Vink de **checbox inschakelen aan.**

In dit deelvenster u de volgende instellingen wijzigen:

- **Camera:**In deze pull down lijst u de webcam selecteren die u wilt gebruiken als videobron voor de overlay.
- **Formaat:**Pull down lijst met alle resoluties, frames per seconde en pixelformaten die uw camera ondersteunt.
- **Camera-instellingen:**Klik hierom een dialoogvenster met cameraspecifieke instellingen te openen, geleverd door de camerafabrikant.
- **Microfooninstellingen:**Klik hier om de**Opties -> Audio**dialoogvenster, waarin u de audiobron selecteren om op te nemen.
- **Uitlijning:**Gebruik deze keuzerondjes om aan te geven waar de overlay op het uitvoerframe is geplaatst.
- **Grootte:**Geef de grootte van de overlay op als percentage van de uitvoerframegrootte.
- **Marge:**Geef de grootte van de marge tussen de overlay en de rand van het uitvoerframe op als percentage van de uitvoerframegrootte.

# **Schermverwijzingen - Flickr-autorisatie**

Je moet flickr-autorisatie voltooien voordat video's kunnen worden geüpload naar je Flickr-account.

- Klik**Machtigen...** .
- Meld je op de webpagina die wordt geopend op Flickr.
- Bevestig dat je Debut toestaat om video's te uploaden naar je Flickr-account.
- Sluit de webpagina en keer terug naar Debuut.
- Klik**Klaar**om te bevestigen dat de autorisatie voltooid is.

# **Schermverwijzingen - Gebruikersaccountbeheer**

Om UAC-prompt vast te leggen zonder een zwart scherm te krijgen, moet u uw UAC-instellingen wijzigen om het beveiligde bureaublad uit te schakelen.

# **Schermverwijzingen - Video Voorvertoning**

Het voorbeelddialoogvenster heeft vijf knoppen:

- **Return To Start (Start)**: Als u hier klikt, keert u terug naar het begin van de video. Het is als een instant terugspoelen naar het begin van je video.
- **Stap terug (links)**: Als je op deze knop klikt, kom je iets verder terug in de video. Het is als het raken van Terugspoelen op uw videospeler, dan op Pauze meteen.
- **Afspelen/pauzeren (ruimte)**: deze knop is vergelijkbaar met de knoppen Afspelen en pauzeren op je videospeler. Als u op Afspelen klikt, wordt de video afgespeeld en wordt de video opnieuw onderbroken.
- **Stap vooruit (rechts)**: Als je op deze knop klikt, wordt je een beetje naar voren geschoven in de video. Het is als het raken van Fast-Forward op uw videospeler, dan op Pauze meteen.
- **Go To End (Einde)**: Als je hier klikt, ga je naar het einde van je video. Het is als een instant fast-forward naar het einde van je video.

Onder de video is er een tijdlijn. Je op elke positie op de tijdlijn klikken om direct naar die tijd van je video te gaan. Het is als direct terugspoelen of fast-forwarding totdat u die positie in uw film te bereiken. U ook de rode cursorlijn op de tijdlijn slepen om te bekijken wanneer de video wordt teruggegeven of vooruitspoelt als u dat wilt.

Er zijn 3 preview-modi beschikbaar:

- **Aanpassen aan het venster**: Deze modus is de standaardinstelling. De video wordt aangepast aan het voorbeeldgebied. Nadat u deze modus hebt geselecteerd en als het venster korter is dan de standaardhoogte, wordt de vensterhoogte verhoogd tot de standaardwaarde. De modus schakelt ook automatisch naar deze modus zodra het venster is aangepast (bijvoorbeeld door een vensterrand te slepen).
- **Geschikt voor het scherm:**het venster wordt uitgerekt om het beschikbare gebied in het scherm te vullen en de video wordt aangepast aan het voorbeeldgebied.
- **Werkelijke grootte**: het venster wordt zodanig aangepast dat het voorbeeldgebied overeenkomt met de werkelijke grootte van de video. Als de videogrootte groter is dan het beschikbare gebied (bijvoorbeeld 1080p-video in een 720p-scherm), wordt de modus automatisch overgeschakeld naar **Fit op scherm**.

U ook op **Alt + Enter drukken** om de modus Volledig scherm in te schakelen.

# **Scherm verwijzingen - Color Picker Dialog**

### **Dialoogvenster Kleurkiezer**

De kleurkiezer is verdeeld in meerdere delen, met verschillende manieren beschikbaar om een kleur te kiezen:

### **Kleur visueel aanpassen**

De bovenste helft van het dialoogvenster bestaat uit 2 gekleurde vakken, een waarmee u elk punt in een 256 x 256 vierkant en de andere die werkt als een lange schuifregelaar te kiezen. Welke kleuren in deze twee vakken worden weergegeven, is afhankelijk van welke keuzerondje is geselecteerd (zie hieronder), maar in alle gevallen verandert de positie van de schuifregelaar de kleuren die beschikbaar zijn in het vierkantvak. Welk punt ook in dat vierkantvak wordt geselecteerd, is de geselecteerde kleur.

### **Aanpassen door RGB of HSV**

Onder de vierkante gekleurde doos, is er een reeks van 6 opties (1 elk voor tint, verzadiging, waarde, rood, groen en blauw) die elk een keuzerondje, een schuifregelaar en een up-down nummerbesturingselement bevat. Als een van de 3 HSV-keuzerondjes is geselecteerd, wordt die waarde weergegeven door de visuele schuifregelaar (zie hierboven), terwijl de andere twee waarden de assen van het vierkante kleurvak zijn. De besturingselementen werken op dezelfde manier als een van de RGB-keuzerondjes is geselecteerd. U deze waarden ook aanpassen met de schuifregelaars naast de labels, evenals de omhoog/omlaag besturingselementen naast de schuifregelaars. Elke aanpassing van deze waarden zal de visuele besturingselementen bijwerken en elke aanpassing van deze visuele besturingselementen zal deze waarden bijwerken.

### **Geselecteerde kleur**

De geselecteerde kleur wordt rechts van de BESTURINGSELEMENTEN RGB en HSV weergegeven. Het vak wordt diagonaal gesplitst, met de linkerbovenhoek met het label Nieuw (de kleur die u maakt) en de rechterbenedensectie met het label Huidige (de kleur die al bestaat en blijft worden geselecteerd als u het dialoogvenster annuleert). Daaronder is de Hex-waarde van de geselecteerde kleur (u daar ook een geldige hex-waarde invoeren om de geselecteerde kleur bij te werken). Er is een pipet knop aan de rechterkant van de geselecteerde kleur waarmee u de geselecteerde kleur in te stellen door bemonstering overal op het bureaublad.

### **Door de gebruiker gedefinieerd kleurenpalet**

Onder aan het dialoogvenster vindt u een reeks van 12 gekleurde rechthoeken naast een knop met de titel Instellen op Staal. Deze omvatten het door de gebruiker gedefinieerde kleurenpalet en stellen u in staat om uw eigen aangepaste kleuren te maken en op te slaan (deze blijven bestaan, zelfs wanneer Debut is gesloten) uw eigen aangepaste kleuren. Als u de kleur van een staal wilt instellen, selecteert u dat staal eerst door erop te klikken. Kies vervolgens de gewenste kleur en klik ten slotte op de knop Instellen op staal. U vervolgens een van de opgeslagen kleuren laden door simpelweg op dat staal te klikken.

# **Scherm verwijzingen - Watermark**

Met deze functie u watermerk maken op uw live video-uitvoer.

**Watermerk toepassen op video's**Selecteer of u watermerk op de video's wilt toepassen.

**Afbeeldingsbestand**Geef het pad op naar het bestand dat u als watermerk wilt gebruiken en pas aan hoe het watermerk er in de video uitziet.

**Dekking**Kies het dekkingsniveau van het watermerk. Bereik van 0 - absoluut transparant tot 100 - volledig overlappen de achtergrond beeld.

**Beeldverhouding behouden**Houd de initiële verhouding tussen hoogte en breedte van de watermerkafbeelding.

**Grootte en positie in percentage van de schermgrootte**Kies ervoor om aan te passen hoe het watermerk er in de video uitziet.

- **Horizontale uitlijning:** Hiermee kan het watermerk links, rechts of in het midden van de video worden weergegeven.
- **Verticale uitlijning:** Hiermee kan het watermerk boven, onder of in het midden van de video worden weergegeven.
- **Het formaat wijzigen:** Geef op hoe groot het watermerk is in termen van percentage(%) (in vergelijking met de grootte van het videoscherm).
- **Percentage watermerkmarge:** Geef op hoe groot de marge voor watermerk is in termen van percentage(%) (in vergelijking met de grootte van het videoscherm).

**Grootte en positie in pixels**Kies ervoor om fijn af te stemmen hoe het watermerk eruit zal zien op de video. U de exacte afmetingen en plaats van het watermerk op het videoscherm opgeven.

- **Breedte:** Definieer de breedte van het watermerk in pixels.
- **Hoogte:** Definieer de hoogte van het watermerk in pixels.
- **Horizontale positie:** Definieer de X-coördinaat van de linkerbovenhoek van de watermerkafbeelding.
- **Verticale positie:** Definieer de Y-coördinaat van de linkerbovenhoek van de watermerkafbeelding.

# **Scherm verwijzingen - GIF Encoding Settings**

### **Looping**

Selecteer dit om je GIF zichzelf eindeloos te laten herhalen.

# **Scherm verwijzingen - Scheduler**

Met de planner kunt u Debut instellen om video-opname op een ingestelde datum en tijd te starten. Open de planner door op de knop Plannen op de werkbalk van de hoofdinterface te klikken. Vanuit scheduler kunt u nieuwe opnameschema's toevoegen of eerder gemaakte opnameschema's beheren.

Als u een nieuw opnameschema wilt toevoegen, klikt u op de knop Toevoegen. Het venster Geplande opname verschijnt dan. Hier moet u uw planning een naam geven (bijvoorbeeld Lokaal nieuws), het opnameapparaat selecteren waarvan u wilt vastleggen (webcam, apparaat, netwerk of scherm) en Debut instellen om op te nemen op een ingestelde datum, op een specifieke dag van de week of elke dag op een bepaald tijdstip. Wanneer de geplande opname is ingesteld op actief, begint Debut automatisch met vastleggen op de ingestelde

datum en tijd. De opname kan zelfs worden gestart als Debut niet op het geplande tijdstip wordt uitgevoerd. In dit geval wordt Debut automatisch gestart door het systeem. U hoeft zich geen zorgen te maken over het uitvoeren van Debut op het geplande tijdstip, voeg gewoon een geplande taak toe en houd de computer ingeschakeld. (Zorg ervoor dat het systeem is ingelogd met hetzelfde account dat wordt gebruikt om geplande opnames in te stellen)

### **Toevoegen...**

Klik op de knop Toevoegen om een nieuw opnameschema te maken.

### **Bewerken...**

Klik op de knop Bewerken om de instellingen van het geselecteerde opnameschema te bewerken in de lijst met geplande opnamen.

### **Verwijderen**

Klik op de knop Verwijderen om het geselecteerde opnameschema uit de lijst met geplande opnamen te verwijderen.

# **Scherm verwijzingen - Scheduled Recording**

In het venster Geplande opname maakt u een nieuwe geplande opname of bewerkt u een bestaande opname. Als u dit venster wilt vinden, klikt u op het pictogram Planning op de werkbalk en klikt u vervolgens op de knop Toevoegen om een nieuw schema te maken of selecteert u een bestaand schema en klikt u op de knop Bewerken om de instellingen van de planning te wijzigen. In het dialoogvenster Geplande opname u de naam en het type opname, het invoeraudioapparaat, het schema en of de planning actief of inactief is, opgeven. Houd er

rekening mee dat sommige windows-energiebesparende modi de geplande opnamen kunnen verstoren. Terwijl Debuut een computer uit de slaapstand zal wekken om een geplande opname te starten, kan deze geen wachtwoorden omzeilen die moeten worden ingevoerd bij het ontwaken.

Als u deze instelling wilt wijzigen, volgt u de volgende procedures, afhankelijk van uw besturingssysteem:

- **Windows XP:** Open het **Configuratiescherm** en selecteer **Power Options**. Schakel op het tabblad **Geavanceerd** de optie 'Wachtwoord omvragen wanneer de computer wordt hervat vanaf stand-by'de optie 'Vraag om wachtwoord' uit.
- **Windows Vista, 7, 8 en 8.1:** Open het **Configuratiescherm** en selecteer **Power Options**. Klik op **Een wachtwoord vereisen bij het ontwaken** in de linkerkolom en selecteer 'Gee n wachtwoord nodig'.
- Windows 10: Klik op de Windows-vlag in de linkerbenedenhoek en klik op het tandwielpictogram om het dialoogvenster **Instellingen voor Windows** te openen, klik op **A ccounts** . Selecteer in de linkerkolom **Aanmeldingsopties**in de **sectie Aanmelding vereisen** selecteer 'Nooit' in de lijst met aan/ uit.

### **Actief**

De opname wordt alleen gepland als dit selectievakje is ingeschakeld.

### **Planning**

Selecteer de begin- en eindtijden van de opname en als de opname één keer, elke dag of op bepaalde dagen van de week zal plaatsvinden.

### **Bron**

Selecteer van welk videoapparaat u wilt vastleggen.

### **Audio**

Selecteer van welk audioapparaat u wilt vastleggen.

# **Scherm verwijzingen - Video Options: Device Output**

U de uitvoerinstellingen van de vastgelegde video wijzigen.

### **Het formaat van video wijzigen**

U het formaat van de uitvoervideo wijzigen in een aangepaste grootte of een van de vooraf gedefinieerde voorinstellingen selecteren. Als u een aangepaste maat wilt gebruiken, voert u de gewenste breedte en hoogte in en klikt u op OK.

U de video bijsnijden of verkleinen/vergroten tot de gekozen grootte.

De beeldverhouding van de oorspronkelijke bron kan ook behouden blijven, in welk geval de breedte of hoogte automatisch wordt aangepast.

### **Framesnelheid wijzigen**

U de framesnelheid van de uitvoervideo beperken. Dit kan helpen om de CPU-eisen die nodig zijn om de video te coderen te verminderen.

Houd er rekening mee dat de MPG-, DV- en PSP-indelingen vaste framesnelheid-instellingen hebben:

.mpg = 23,98 fps  $.$ dv (NTSC) = 29.97 fps  $.$ dv (PAL) = 25 fps PSP = 29,97 fps

### **Time-lapse inschakelen**

U Debuut instellen om een lange time-lapse video op te nemen. Een voorbeeld hiervan zou zijn kijken naar wolken racen in de lucht.

Deze functie werkt samen met de framesnelheid. U de lengte van de uitvoervideo berekenen met behulp van deze formule:

output\_length\_in\_seconds = recording\_time\_in\_seconds / seconds\_per\_1frame\_captured / frame\_rate

output\_length\_in\_seconds = recording\_time\_in\_minutes / minutes\_per\_1frame\_captured / frame\_rate

output length in seconds = recording time in hours / hours per 1frame captured / frame\_rate

waar recording\_time\_in\_yyy de lengte van de werkelijke opname is, is

yyy\_per\_1frame\_captured de instelling "Capture One Frame Every" frame\_rate de instelling "Frame rate" is en/of de divisieoperator

Als de framesnelheid bijvoorbeeld 30 is en de time-lapse-instelling 1 seconde per frame, dan is de uitvoervideo 2 seconden per minuut opname (d.w.z. 60 / 1 / 30 = 2). Maar als de framerate 15 is en time-lapse 4 seconden per frame, dan is de output 1 seconde per minuut opname (d.w.z. 60 / 4 / 15 = 1).

# **Scherm verwijzingen - Video Options: Network Output**

U de uitvoerinstellingen van de vastgelegde video wijzigen.

### **Het formaat van video wijzigen:**

U het formaat van de uitvoervideo wijzigen in een aangepaste grootte of een van de vooraf gedefinieerde voorinstellingen selecteren. Als u een aangepaste maat wilt gebruiken, voert u de gewenste breedte en hoogte in en klikt u op OK.

U de video bijsnijden of verkleinen/vergroten tot de gekozen grootte.

De beeldverhouding van de oorspronkelijke bron kan ook behouden blijven, in welk geval de breedte of hoogte automatisch wordt aangepast.

### **Framesnelheid wijzigen:**

U de framesnelheid van de uitvoervideo beperken. Dit kan helpen om de CPU-eisen die nodig zijn om de video te coderen te verminderen. Het beperken van de framesnelheid tot lagere waarden kan echter leiden tot sommige korrelige frames en/of lege frames.

Houd er rekening mee dat de MPG-, DV- en PSP-indelingen vaste framesnelheid-instellingen hebben:

.mpg = 23,98 fps  $.$ dv (NTSC) = 29,97 fps  $.$ dv (PAL) = 25 fps  $PSP = 29.97$  fps

### **Time-lapse inschakelen:**

U Debuut instellen om een lange time-lapse video op te nemen. Een voorbeeld hiervan zou zijn kijken naar wolken racen in de lucht.

Deze functie werkt samen met de framesnelheid. U de lengte van de uitvoervideo berekenen met behulp van deze formule:

output length\_in\_seconds = recording\_time\_in\_seconds / seconds\_per\_1frame\_captured / frame\_rate

output\_length\_in\_seconds = recording\_time\_in\_minutes / minutes\_per\_1frame\_captured / frame\_rate

output\_length\_in\_seconds = recording\_time\_in\_hours / hours\_per\_1frame\_captured / frame\_rate

waar recording time in yyy de lengte van de werkelijke opname is, is

yyy\_per\_1frame\_captured de instelling "Capture One Frame Every" frame\_rate de instelling "Frame rate" is en/of de divisieoperator

Als de framesnelheid bijvoorbeeld 30 is en de time-lapse-instelling 1 seconde per frame, dan is de uitvoervideo 2 seconden per minuut opname (d.w.z. 60 / 1 / 30 = 2). Maar als de framerate 15 is en time-lapse 4 seconden per frame, dan is de output 1 seconde per minuut opname (d.w.z. 60 / 4 / 15 = 1).

# **Scherm verwijzingen - Video Options: Screen Output**

U de uitvoerinstellingen van de vastgelegde video wijzigen.

### **Het formaat van video wijzigen:**

U het formaat van de uitvoervideo wijzigen in een aangepaste grootte of een van de vooraf gedefinieerde voorinstellingen selecteren. Als u een aangepaste maat wilt gebruiken, voert u de gewenste breedte en hoogte in en klikt u op OK.

De beeldverhouding van de oorspronkelijke bron kan ook behouden blijven, in welk geval de breedte of hoogte automatisch wordt aangepast.

### **Limietframesnelheid:**

U de framesnelheid van de uitvoervideo beperken. Dit kan helpen om de CPU-eisen die nodig zijn om de video te coderen te verminderen. Het beperken van de framesnelheid tot lagere waarden kan echter leiden tot sommige korrelige frames en/of lege frames.

Houd er rekening mee dat de MPG-, DV- en PSP-indelingen vaste framesnelheid-instellingen hebben:

.mpg = 23,98 fps  $.$ dv (NTSC) = 29.97 fps  $.$ dv (PAL) = 25 fps PSP = 29,97 fps

### **Time-lapse inschakelen:**

U Debuut instellen om een lange time-lapse video op te nemen. Een voorbeeld hiervan zou zijn kijken naar wolken racen in de lucht.

Deze functie werkt samen met de framesnelheid. U de lengte van de uitvoervideo berekenen met behulp van deze formule:

output\_length\_in\_seconds = recording\_time\_in\_seconds / seconds\_per\_1frame\_captured / frame\_rate

output\_length\_in\_seconds = recording\_time\_in\_minutes / minutes\_per\_1frame\_captured / frame\_rate

output length in seconds = recording time in hours / hours per 1frame captured / frame\_rate

waar recording\_time\_in\_yyy de lengte van de werkelijke opname is,

yyy\_per\_1frame\_captured de instelling "Capture One Frame Every" is, frame\_rate de instelling "Limietframesnelheid" is en/of de divisieoperator

Als de framesnelheid bijvoorbeeld 30 is en de time-lapse-instelling 1 seconde per frame, dan is de uitvoervideo 2 seconden per minuut opname (d.w.z. 60 / 1 / 30 = 2). Maar als de framerate 15 is en time-lapse 4 seconden per frame, dan is de output 1 seconde per minuut opname (d.w.z. 60 / 4 / 15 = 1).

# **Scherm verwijzingen - Opties ~ Video**

### **Webcam / Opname-apparaat**

Als u meer dan één webcam of opnameapparaat hebt geïnstalleerd, u het apparaat selecteren dat u wilt gebruiken voor opname. U ook de gewenste uitvoerindeling en invoerapparaat selecteren.

Selecteer de optie "Video uitrekken tot breedbeeld" om de 16x9-modus te forceren.

Selecteer de optie "Deinterlace video" om de frames te deinterlaceen.

Als audio en video niet synchroon lopen in opnames die door Debuut zijn gemaakt, probeert u de selectie van "Originele frametijdstempels" uit te schakelen.

U de inherente beeld- en camera-instellingen op een video-opnameapparaat wijzigen met de knop Apparaatinstellingen...

Opmerking: DV camcorders worden niet ondersteund door Debuut. Gebruik VideoPad of Golden Videos om video's van camcorders vast te leggen.

**Netwerkcamera**U de netwerkcamera selecteren met de URL, de gebruikersnaam en het wachtwoord. U de poort opnemen in de URL. De recente 10 URL's worden bewaard in de combobox. U de URL uit het vak verwijderen door deze te selecteren, deze uit het vak te wissen en op de knop OK te drukken.

### **Schermopname**

Selecteer deze optie om video op te nemen vanaf uw bureaublad. U een deel ervan of het hele bureaublad selecteren met het dialoogvenster Selectiegereedschap .

Als u meerdere beeldschermen hebt, u het venster Debuut verplaatsen naar de monitor die niet de recordmonitor is. U bijvoorbeeld de primaire monitor selecteren als de recordmonitor en het debuutvenster naar de tweede monitor verplaatsen, de voorbeeldvideo wordt ingeschakeld.

Selecteer de optie "Laatste selectie laden" om de laatste selectierechthoek te laden wanneer Debuut begint. Schakel de optie ongedaan om het hele bureaublad te laden.

Gebruik de schuifregelaar "Limietframesnelheid" om een lagere framesnelheid (FPS) te selecteren als uw computer traag werkt. Het beperken van de framesnelheid tot lagere waarden kan echter leiden tot sommige korrelige frames en/of lege frames.

Selecteer de optie "Gamma ramp" toepassen om de gammahelling van het apparaat te gebruiken bij het opnemen van toepassingen op volledig scherm. Deze optie is standaard uitgeschakeld omdat er extra verwerkingskracht nodig is.

**Let op:** Het uitvoeren van debuut met beheerdersrechten kan grafische problemen veroorzaken bij het opnemen van een aantal software van derden.

# **Scherm verwijzingen - Opties ~ Audio**

### **Microfoon**

Selecteer deze optie om geluid van een microfoonapparaat vast te leggen.

### **Luidsprekers**

Als dit selectievakje is aangevinkt, u de methode selecteren die Debuut zal gebruiken om de systeemaudio vast te leggen:

● **Filterstuurprogramma** Als u deze optie Debut selecteert, wordt een component geïnstalleerd die de audio opneemt die het systeem produceert.

**Let op:**

- Om audio van een andere toepassing op te nemen, moet Debuut worden gestart voordat de andere toepassingen. bijvoorbeeld, Om audio op te nemen van een mediaspeler applicatie, eerst start Debuut, start dan de media player applicatie.
- Op Windows XP moet Debuut worden geïnstalleerd en als beheerder worden uitgevoerd om deze functie in te schakelen.

### ● **MMDevice (Niet beschikbaar op Windows XP)**

Als u deze optie Debuut selecteert, worden Windows-interfaces gebruikt om audio vast te leggen die door andere toepassingen wordt geproduceerd.

**Let op:**

● Als u een toepassing met beheerdersbevoegdheden moet opnemen, kan Debuut geen audio van deze toepassing opnemen, tenzij ook Debuut is gestart met beheerdersbevoegdheden.

### **Muisklikken**

Gebruik deze optie om een geluid op te nemen wanneer met de muis in de uitvoervideo wordt geklikt. Het geluid wordt opgenomen, zelfs als er geen audioapparaat in het systeem wordt gevonden. Deze optie is alleen beschikbaar als het scherm is geselecteerd voor opname.

### **Alleen dB-niveaus weergeven tijdens het opnemen**

Gebruik deze optie om de geluidsindicator alleen weer te geven bij het opnemen. Deze optie is standaard ingeschakeld

### **Automatische achtergrondruisonderdrukking**

Gebruik deze optie om de algehele audiokwaliteit van opgenomen video's te verbeteren. Als u deze optie inschakelt, worden ongewenste achtergrondgeluiden geëlimineerd, zoals statische microfoons, omgevingsgeluiden of elektrische interferentie.

### **Toon**

Met deze opties u ervoor kiezen om een toon te laten spelen wanneer Debuut begint of stopt met opnemen.

In sommige omgevingen moet je een toon afspelen tijdens het opnemen. Vink hiervoor het vakje "Geluidsrecordtoon elke (seconden)" aan en voer het aantal seconden tussen de tonen in het vak bewerken in.

### **Geluidsrecordtoon wanneer de opname wordt gestart**

Schakel deze optie in als u een kort piepgeluid wilt zodra de opname is gestart.

### **Geluid stopte toon wanneer de opname stopt**

Schakel deze optie in als u een kort pieptoongeluid wilt zodra de opname is gestopt.

### **Geluidsrecordtoon elke (seconden)**

Schakel deze optie in als u om het opgegeven aantal seconden een kort pieptoongeluid wilt.

# **Scherm verwijzingen - Opties ~ Output**

### **Waarschuwen wanneer de ruimte voor de harde schijf laag is**

Met deze optie u een waarschuwingsniveau opgeven voor de minimale hoeveelheid vrije ruimte die beschikbaar is op de harde schijf van de computer. Wanneer de hoeveelheid vrije ruimte op of onder dit niveau daalt, geeft Debuut een waarschuwingsbericht weer. Het standaardniveau van vrije ruimte is 300 MB.

### **Doelmap**

Met deze optie u de map selecteren waarnaar Debut bestanden exporteert. Als u deze optie wilt gebruiken, typt u de map waar u Debut-bestanden wilt opslaan of gebruikt u de knop Bladeren aan de rechterkant om de map te zoeken.

### **Naam uitvoerbestand**

Selecteer de optie "Vraag om bestandsnaam voordat de opname begint" als u voor elk opgenomen bestand een andere naam wilt selecteren.

Selecteer de indeling 'Gebruik deze bestandsnaam' wanneer u de bestandsnaam wilt definiëren voordat u begint met opnemen.De volgende velden kunnen worden gebruikt in de indeling Uitvoerbestandsnaam.

- %autonummer22222uto toename aantal
- %YYYY% current jaar
- %MM% current maand
- %DD88888urrent datum
- %HH% cAAAAAurrent uur
- %MIN% current min
- %SSEEEEEurrent tweede

Met de knop >Opnieuw instellen\' wordt de indeling opnieuw ingesteld op de standaardafbeelding als u deze hebt gewijzigd.

Met de knop "Automatisch nummer opnieuw instellen" wordt het volgende automatische toenamenummer opnieuw ingesteld dat wordt gebruikt door 11111utonummer% to 1.

### **Alle opnamen spiegelen naar deze map**

Als u een back-upstation hebt of een back-up wilt maken van alle opnamen via het netwerk, u deze optie gebruiken. Houd er rekening mee dat opnamen pas worden overgedragen nadat de opname en compressie is voltooid.

### **Opdrachtregeltoepassing uitvoeren**

Dit is een geavanceerde optie om IT-professionals in staat te stellen opnames naar andere toepassingen te sturen. Bijvoorbeeld om een eigen codec te gebruiken of om de opname in een database in te voegen.

Als deze optie is aangevinkt, wordt de opgegeven toepassing uitgevoerd nadat Debuut is voltooid nadat het bestand is opgenomen. De toepassing moet een opdrachtregelprogramma zijn. De naam van het bestand kan worden verzonden als een argument met %file% die debuut vervangt door de volledige weg naar het bestand. Vergeet niet om het volledige pad naar uw toepassing op te nemen (omsluiten in ") en om de %file% in " ook in te sluiten.

Een voorbeeld hiervan is "C:\Program Files\MyProgram\myexe" -myoptions "%file%".

# **Scherm verwijzingen - Opties ~ Record**

### **Beperk de maximale opnametijd (h:mm:ss) tot:**

U hier de maximale opnameduur opgeven in de indeling uren:minuten:seconden.

### **Wanneer de maximale opnametijd is bereikt:**

U ook opgeven of de opname volledig moet worden gestopt (\Stop recording\) of dat de nieuwe opname moet worden gestart (\Nieuwe opname maken en doorgaan\). Als u dit laatste selecteert, wordt de bestandsnaam in de indeling "Gebruik deze bestandsnaam" in de Opties will uitvoer worden gebruikt.

### **Voorbeeld uitschakelen bij opname in schermopname**

U voorbeeldvideo uitschakelen om het spiegeleffect voor schermopnamemodus te voorkomen. Als u meerdere beeldschermen hebt, u het venster Debuut verplaatsen naar de monitor die niet de opnamemonitor is.

### **Het venster Debuut minimaliseren bij het opnemen als het betrekking heeft op de opnameselectie**

Als **De lade minimaliseren tot lade** is ingeschakeld, verbergt deze optie het venster Debuut volledig wanneer het scherm wordt vastgelegd en wordt de selectie voor schermopname gedekt door het venster Debuut.

Als **de lade minimaliseren tot lade** niet is ingeschakeld, minimaliseert deze optie Debuut naar de taakbalk wanneer het scherm wordt vastgelegd en wordt de selectie voor schermopname gedekt door het venster Debuut.

### **Quick stop from tray**

From the tray menu, you can start, pause or stop the recording. If this mode is selected, left click in the tray will stop the recording.

### **Opname-afteltimer weergeven**

Als dit is gecontroleerd, zal Debuut countdown timer van 3 seconden tot 1 seconde voor het opnemen van

### **Melding 'Video afspelen' uitschakelen na opname**

Als dit is gecontroleerd, zal Debuut niet op de hoogte over het afspelen van de video elke na de opname is gestopt

# **Scherm verwijzingen - Opties ~ Geavanceerde**

### **Besturingselementen voor zwevende dialoogvensters**

Stel dat de zwevende besturingselementen weergeven tijdens het opnemen is aangevinkt. In dat geval minimaliseert Debut zijn venster tot een klein formaat en toont het de zwevende bedieningselementen tijdens het opnemen. Debut heeft ook een optie om de zwevende bedieningselementen automatisch buiten de opnameselectie te plaatsen.

### **Bewegingsdetectie**

### **Schakel bewegingsdetectie in bij het opnemen in webcam, opnameapparaat of netwerkcamera**

Als dit is aangevinkt, start Debut automatisch de opname nadat een beweging is gedetecteerd, afhankelijk van de gevoeligheid. Opmerking: Dit is alleen van toepassing bij het opnemen in een webcam, opnameapparaat of netwerkcamera.

**Gevoeligheid:** bepaalt het niveau van de gedetecteerde beweging om de opname te starten. Opmerking: Hoe hoger de waarde, hoe gevoeliger de bewegingsdetectie.

### **Wanneer moet u stoppen met opnemen na de laatst gedetecteerde beweging:**

Er zijn twee opties voor het stoppen van de opname. U kunt binnen enkele seconden een timer instellen of de opname onmiddellijk stoppen.

# **Scherm verwijzingen - Opties ~ Cursor**

### **Instellingen voor muiscursor**

Schakel 'Muiscursor weergeven' in als u de cursor tijdens de opname wilt weergeven. Schakel 'Muiscursor markeren' in als u de cursor tijdens de opname wilt markeren. Wanneer deze optie is geselecteerd, u de volgende opties bewerken:

- Markeertype muis: U het hooglichttype voor de muiscursor opgeven.
	- Hoogtepuntcirkel:De cursor markeren met een vervagende cirkel
	- Vaste cirkel:Een cirkel rond de cursor tekenen
- Straal en kleur van muisbeweging: U de hooglichtstraal en kleur van de muis verplaatsen opgeven.
- Straal van muisklikken, kleuren en vertraging: U de hooglichtstraal, kleuren en vertraging van muisklikken opgeven (klikken op links, rechts en middenwiel).
- Cirkeldekking en gladheid: U het percentage dekking en de gladheid van de te tekenen vaste cirkel opgeven

# **Scherm verwijzingen - Opties ~ Snapshots**

### **Doelmap**

Met deze optie u de map selecteren waarnaar Debuut momentopnamen exporteert. Als u deze optie wilt gebruiken, typt u de map waar u de momentopnamen Van Debuut wilt opslaan, of gebruikt u de knop Bladeren aan de rechterkant om de map te zoeken.

### **Naam uitvoerbestand**

Selecteer de optie "Prompt for file name" als u voor elke momentopname een andere naam wilt selecteren.

Selecteer de indeling 'Gebruik deze bestandsnaam' wanneer u de bestandsnaam wilt definiëren voordat u een momentopname maakt.De volgende velden kunnen worden gebruikt in de indeling Uitvoerbestandsnaam.

- %autonummer22222uto toename aantal
- %YYYY% current jaar
- %MM% current maand
- %DD88888urrent datum
- %HH% cAAAAAurrent uur
- %MIN% current min
- %SSEEEEEurrent tweede

Met de knop >Opnieuw instellen\' wordt de indeling opnieuw ingesteld op de standaardafbeelding als u deze hebt gewijzigd.

Met de knop "Automatisch nummer opnieuw instellen" wordt het volgende automatische toenamenummer opnieuw ingesteld dat wordt gebruikt door 11111utonummer% to 1.

### **Momentopnametype**

### **Formaat:**

Selecteer in welke indeling u wilt dat uw momentopname wordt opgeslagen.

### **Kwaliteit:**

Selecteer de beeldkwaliteit. Als u een hogere kwaliteit selecteert, wordt een grotere bestandsgrootte weergegeven.

### **Flash weergeven bij het maken van een momentopname**

Een flitser weergeven in het voorbeeldvenster wanneer u een momentopname maakt.

### **Sluitergeluid afspelen bij het vastleggen van een momentopname**

Speel een sluitergeluid af bij het maken van een momentopname.

### **Waarschuwen bij het overschrijven van een bestaande momentopname**

Geef een waarschuwing weer als een bestaand momentopnamebestand wordt overschreven.

# **Scherm verwijzingen - Opties ~ Schema**

Met de planner kunt u Debut instellen om video-opname op een ingestelde datum en tijd te starten. Open de planner door op Opties te klikken en het tabblad Schema te selecteren. Vanuit het tabblad kunt u nieuwe opnameschema's toevoegen of eerder gemaakte opnameschema's beheren.

Als u een nieuw opnameschema wilt toevoegen, klikt u op de knop Toevoegen. Het venster Geplande opname verschijnt dan. Hier moet u uw planning een naam geven (bijvoorbeeld Lokaal nieuws), het opnameapparaat selecteren waarvan u wilt vastleggen (webcam, apparaat, netwerk of scherm) en Debut instellen om op te nemen op een ingestelde datum, op een specifieke dag van de week of elke dag op een bepaald tijdstip. Wanneer de geplande opname is ingesteld op actief, begint Debut automatisch met vastleggen op de ingestelde

datum en tijd. De opname kan zelfs worden gestart als Debut niet op het geplande tijdstip wordt uitgevoerd. In dit geval wordt Debut automatisch gestart door het systeem. U hoeft zich geen zorgen te maken over het uitvoeren van Debut op het geplande tijdstip, voeg gewoon een geplande taak toe en houd de computer ingeschakeld. (Zorg ervoor dat het systeem is ingelogd met hetzelfde account dat wordt gebruikt om geplande opnames in te stellen)

### **Toevoegen...**

Klik op de knop Toevoegen om een nieuw opnameschema te maken.

### **Bewerken...**

Klik op de knop Bewerken om de instellingen van het geselecteerde opnameschema te bewerken in de lijst met geplande opnamen.

### **Verwijderen**

Klik op de knop Verwijderen om het geselecteerde opnameschema uit de lijst met geplande opnamen te verwijderen.

# **Scherm verwijzingen - Opties ~ Andere**

### **Opstarten en afsluiten**

Debuut uitvoeren wanneer de computer wordt gestart

Klik op dit vakom Debuut automatisch te laten starten wanneer de computer wordt opgestart. Automatisch opnemen starten wanneer Debuut wordt uitgevoerd

Plaats een controle in dit vakom Debuut automatisch te laten starten wanneer deze wordt uitgevoerd.

Aero uitschakelen wanneer debuut wordt uitgevoerd

De Aero-functie van Windows voegt animatie- en transparantie-effecten toe aan vensters, ten koste van het gebruik van meer CPU. Als u dit vakje aanzet, worden Aero-effecten uitgeschakeld, waardoor er wat CPU vrijkomt en mogelijk sneller, soepeler wordt vastgelegd.

(Alleen Windows Vista en 7.)

Het selectievakje Tijdstempel opnemen inschakelen wanneer Debuut wordt uitgevoerd Plaats een controle in dit vak om de tijdstempeloverlay weer te geven wanneer Debuut wordt uitgevoerd.

### **Dialoogvensters**

Weergavemelding bij het vastleggen van het startscherm als Debuut wordt verborgen Als "Debuutvenster minimaliseren voordat u de schermopname start" is aangevinkt op Opties ~ Opnemen, vinkt u [dit vakje aan om een wa](oodevices.html)arschuwing weer te geven voordat u een schermopname opneemt.

Meldingen weergeven bij het vastleggen van het startscherm om over te schakelen naar de snelle opnamemodus

Schakel deze optie in als u wilt worden gewaarschuwd om over te schakelen naar de snelle opnamemodus bij het opnemen vanaf het scherm

Display notification when recording in high resolution MPG

Meldingen weergeven bij opname in webcam- of apparaatmodus in indelingen met hoge resolutie

Schakel een van deze opties in als u wilt worden gewaarschuwd voor het opnemen in hoge resolutiewaarden die kunnen resulteren in video van zeer lage kwaliteit.

Geen audio weergeven vanuit het dialoogvenster 'Time-lapse inschakelen' in het dialoogvenster Videoopties

Wanneer deze optie is ingeschakeld en het vak 'Time-lapse inschakelen' is ingeschakeld in het dialoogvenster Video Opties, verschijnt er een herinnering dat audio niet is opgenomen.

Dialoogvenster Opnamen weergeven wanneer de opname wordt gestopt

Schakel deze optie in als u de pop-up van het dialoogvenster Opnamen na elke opnamesessie wilt.

Meldingen weergeven bij opname met IP-cam in lage framesnelheid

Schakel deze optie in als u wilt worden gewaarschuwd voor opname in IP-camera met een lage framesnelheid

Stoppen met het opnemen van het scherm opname wanneer audiobron is losgekoppeld Schakel deze optie in als u elke schermopname wilt stoppen wanneer de audiobron niet beschikbaar is of niet wordt losgekoppeld